# **SOFTWARE HANDY DENTIST**

O Software Handy Dentist é o programa para computadores desenvolvido para operar os equipamentos do Sistema TIMEX Gnatus. Ele disponibiliza um ambiente de trabalho para a configuração, aquisição, gerenciamento, arquivamento e análise de imagens digitais no espectro da luz visível e de raio-X.

# **CONTEÚDO BÁSICO**

Este manual refere-se à versão 3.30 do software Handy Dentist.

NOTA: A versão do software pode ser alterada em caso de atualizações, por favor, considere atual a enviada no cartão de memória com o equipamento.

O USB de instalação do software acompanha a embalagem do produto Sistema TIMEX Gnatus adquirido.

NOTA: Caso o início automático não funcione, você pode começar a instalação manualmente.

# **PRECAUÇÕES COM O SOFTWARE HANDY DENT**

Antes de usar, o usuário deverá determinar a adequação do produto para o seu uso e assumir todos os riscos e responsabilidades em relação a tal uso.

Atenção: para garantir a segurança dos operadores e pacientes, o uso desse sistema é permitido apenas  $\sqrt{N}$ em computadores que possuam certificado de conformidade com a Portaria INMETRO nº 170/2012.

Normalmente em computadores desktops as portas USB traseiras têm um desempenho melhor do que as portas localizadas na parte frontal do gabinete. Dê preferência para conectar os equipamentos do Sistema TIMEX Gnatus nas portas traseiras.

#### NOTAS:

Sempre use o Software Handy Dentist de acordo com as instruções e recomendações contidas neste Manual de Instruções. Não tente modificar o software ou usá-lo em configurações de sistema não especificados no presente documento.

# **CONFIGURAÇÕES MÍNIMAS DO COMPUTADOR**

- Certificado de conformidade com a Portaria INMETRO nº 170/2012
- Processador: Celeron N4120 ou superior
- Sistema operacional: Windows 7 ou superior (não compatível com computadores Apple).
- DirectX 9 ou superior
- 8GB de memória RAM
- Porta USB 2.0 ou superior
- Monitor SVGA com resolução 1024 x 768 ou superior

# **INSTALAÇÃO DO SOFTWARE HANDY DENTIST**

#### INSTALAÇÃO DO DRIVER

Os equipamentos do Sistema TIMEX Gnatus necessitam de drivers específicos para funcionar nos computadores. Siga os passos abaixo para a instalação:

Não conecte os equipamentos do Sistema TIMEX Gnatus no computador até que a instalação dos drivers tenha acabado.

Certifique-se que o computador atende às configurações mínimas listadas acima e que está em perfeito  $\sqrt{1}$ estado de funcionamento antes de começar.

1

Insira a unidade USB de instalação na porta USB do computador.

O USB é equipado com início automático e irá iniciar a instalação automaticamente.

Nota: Caso o início automático não funcione, você pode começar a instalação manualmente:

Dê um duplo clique no ícone Meu Computador na área de trabalho.

Abra o Drive USB identificado, também com duplo clique.

- Dê um clique duplo em

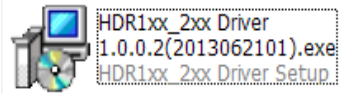

**Install Driver** - Clique no botão na interface do USB.

- Selecione o idioma de instalação e clique em "OK" para ir para o próximo passo.

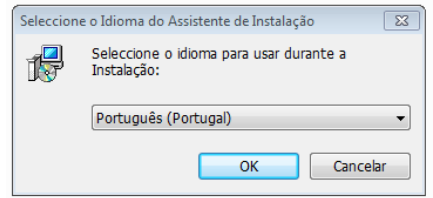

- Clique em "Seguinte":

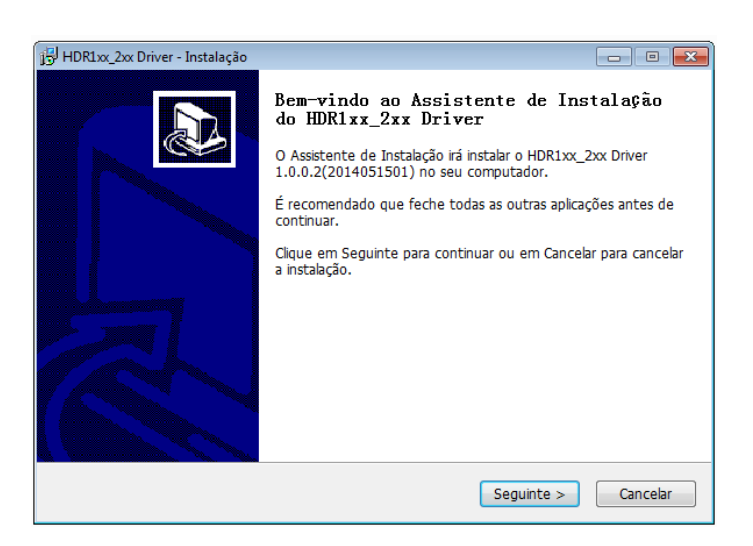

- Clique em "Instalar":

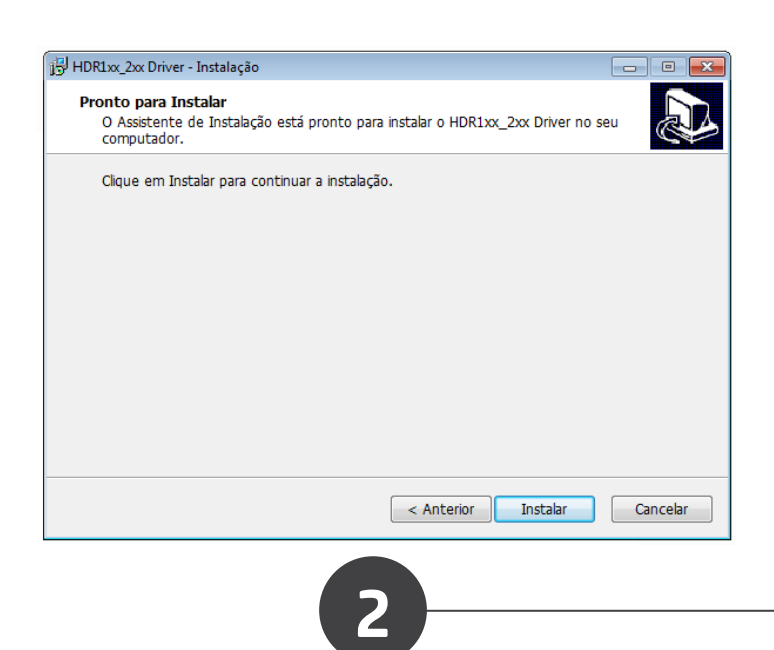

- Clique "concluir" para completar a instalação.

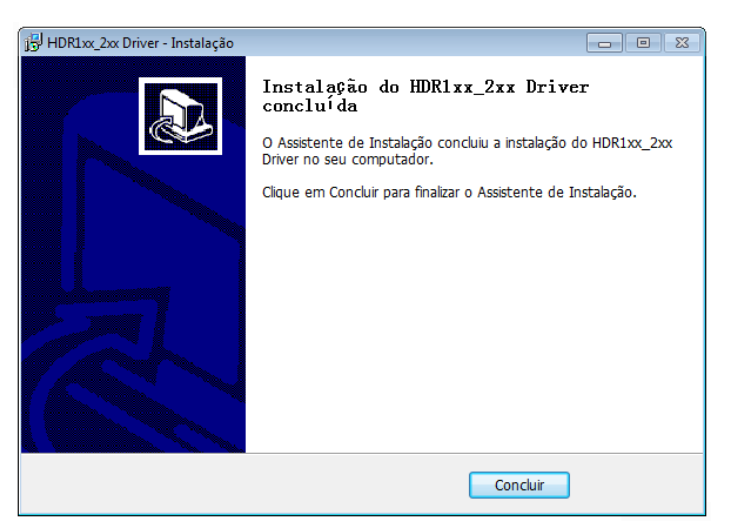

- Você pode checar o nome do driver no painel de controle:

HDR1xx/2xx Digital Intraoral Imaging Sensor

#### INSTALAÇÃO DO SOFTWARE

-Insira o USB de instalação na porta USB do computador.

-O USB é equipado com início automático e irá iniciar a instalação automaticamente.

NOTA: Caso o início automático não funcione, você pode começar a instalação manualmente:

- Dê um duplo clique no ícone Meu Computador na área de trabalho.
- Abra o Drive USB identificado, também com duplo clique.
- Dê um clique duplo em:

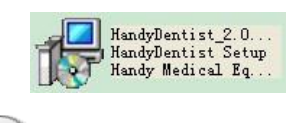

- Clique no botão **Install Software** na interface do USB.

- Clique no botão "Seguinte":

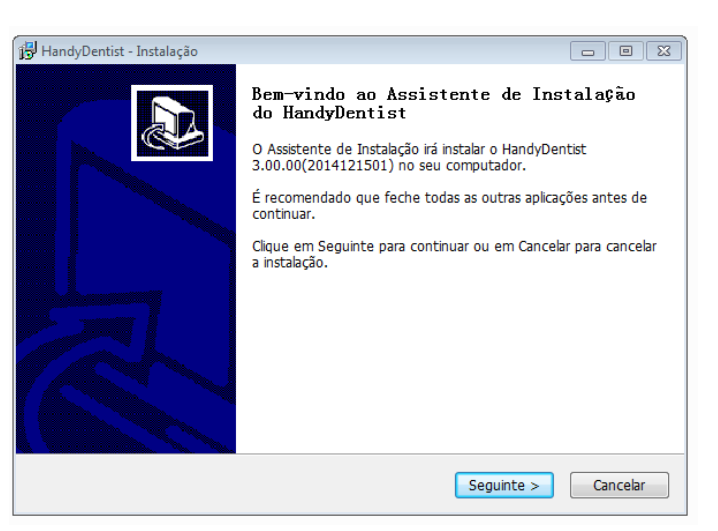

- Escolha a pasta de instalação do programa. A pasta padrão é "C:/Program Files /HandyDentist". Em seguida clique em "Seguinte":

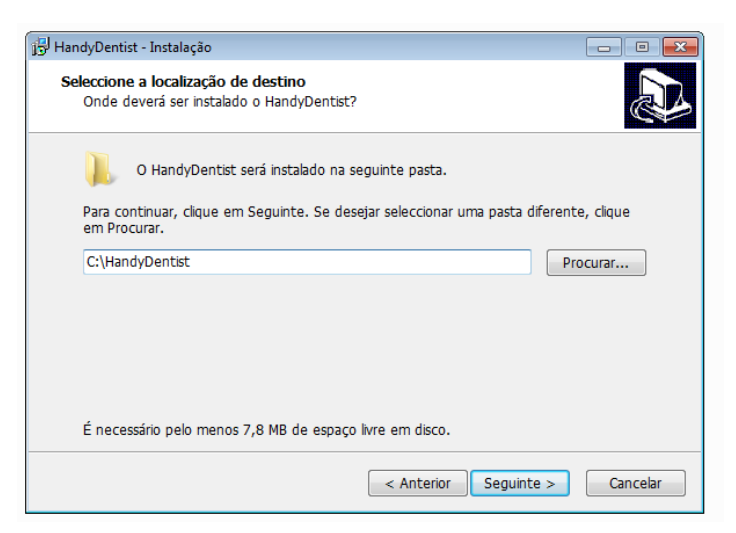

- Clique em "Seguinte":

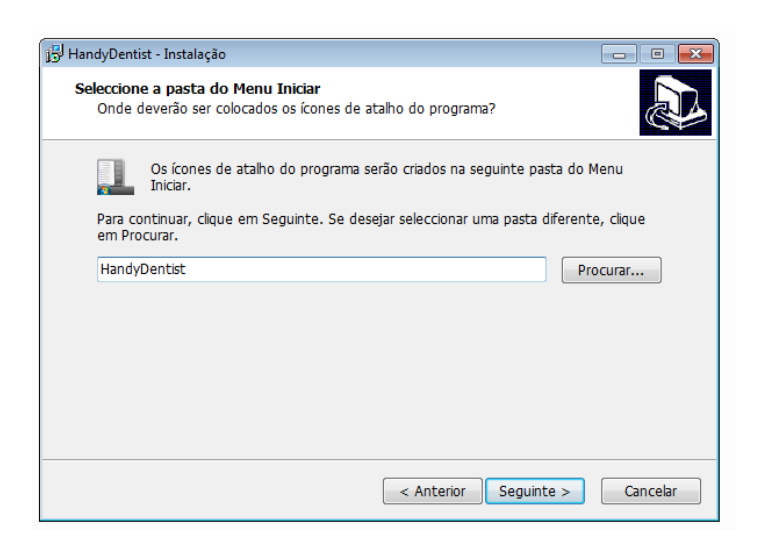

- Há duas opções de atalho, selecione como desejar e clique em "Seguinte":

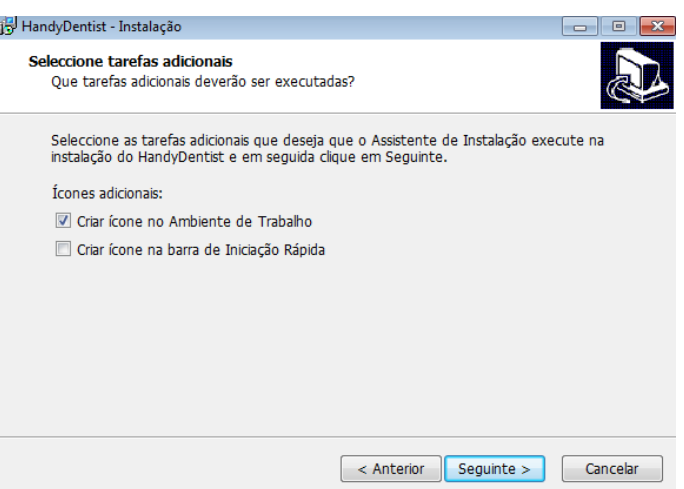

4

- Clique em "Instalar":

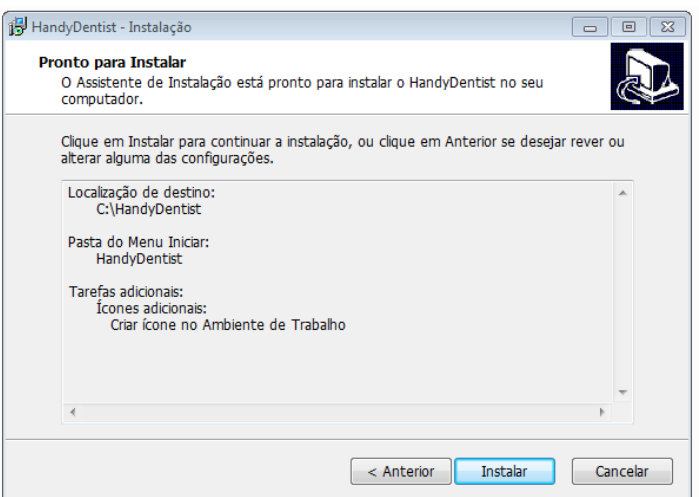

- Será exibida uma janela mostrando o progresso da instalação. Aguarde a instalação terminar:

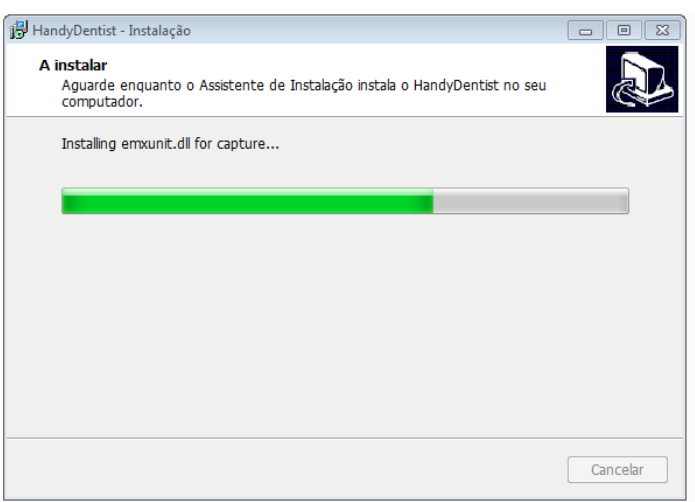

- Quando a instalação terminar, a janela abaixo será exibida. Clique em "Concluir":

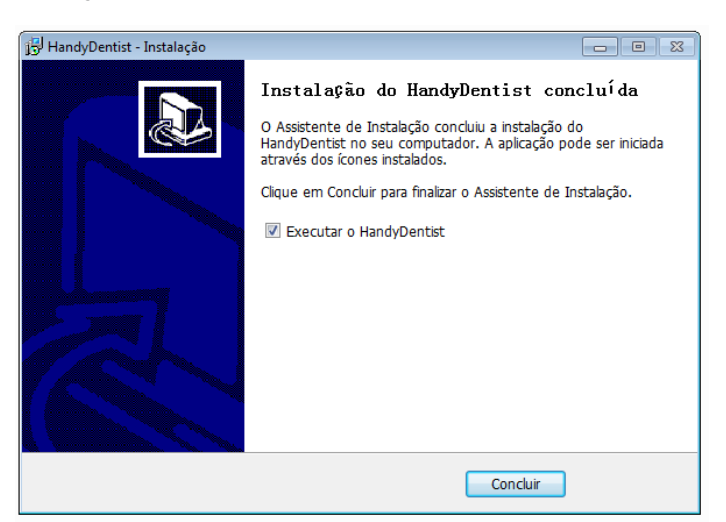

- A instalação está completa. O software abrirá automaticamente e irá aparecer o atalho abaixo na área de trabalho do computador:

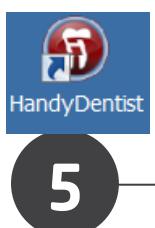

# **INSTALAÇÃO DOS ARQUIVOS DE CALIBRAÇÃO DO SENSOR RADIOLÓGICO DIGITAL**

Caso tenha adquirido um sensor radiológico digital TIMEX, será necessário instalar os arquivos de calibração que estão presentes no USB de instalação.

Cada conjunto de arquivos de calibração é único e deve ser instalado em todos os computadores em que será usado o sensor radiológico digital TIMEX.

Siga os passos abaixo para instalar os arquivos de calibração:

Dê um duplo clique no ícone Meu Computador na área de trabalho.

Abra o USB identificado, também com duplo clique.

Abra a pasta "Calibration File".

NOTA: Cada sensor tem seu conjunto único de três arquivos de calibração. O nome dos arquivos tem uma sequência de números que corresponde com o número de série do sensor. Confira com a etiqueta presente no cabo do sensor.

Copie os três arquivos da pasta no USB e cole na pasta "Sensor", dentro do diretório onde foi instalado o software Handy Dentist. Caso você não tenha mudado na instalação, o caminho padrão de instalação é "C:/Program Files/HandyDentist".

Nota: Repita esse processo para cada sensor radiológico digital que for usar no computador.

# **OPERAÇÃO DO SOFTWARE HANDY DENTIST**

#### INICIE O PROGRAMA:

Dê um duplo clique no ícone presente na sua área de trabalho.

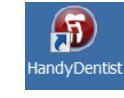

#### INTERFACE COM O USUÁRIO:

A tela principal de interface com o usuário se abrirá:

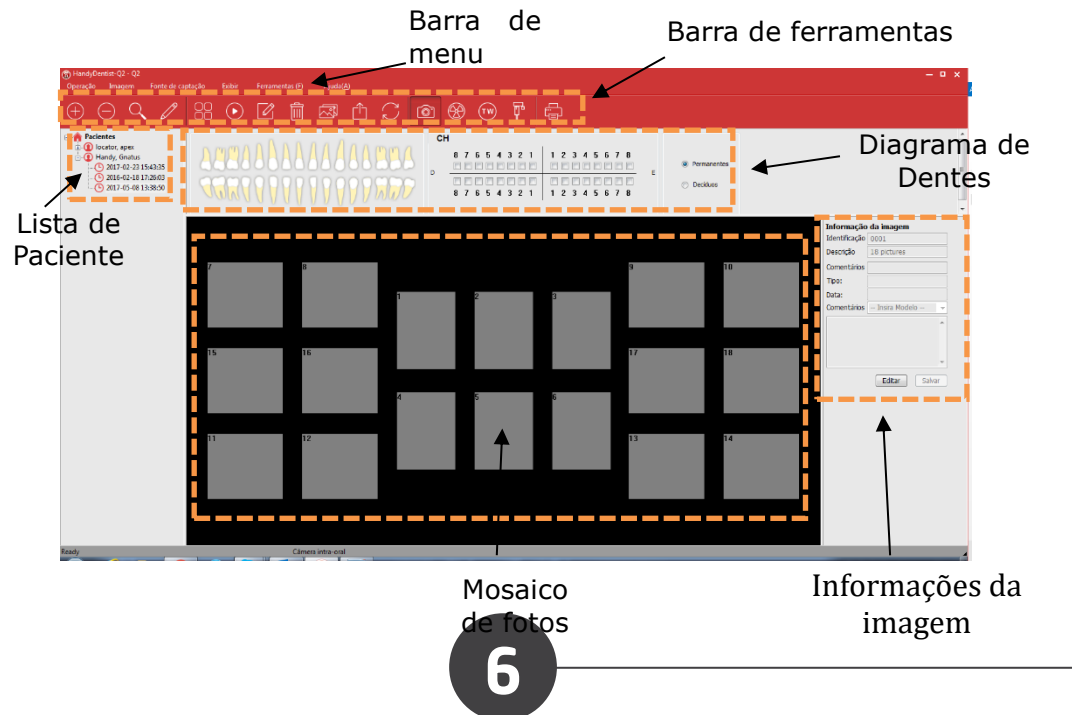

#### BARRA DE MENU:

(ff) GNATUS-HandyDentist - Q2 Operação Imagem Fonte de captação Exibir Ferramentas (F) Ajuda(A)

Ļ Cada item abre uma lista de comandos, alguns desses comandos podem ser ativados diretamente pela barra de ferramentas.

#### BARRA DE FERRAMENTAS:

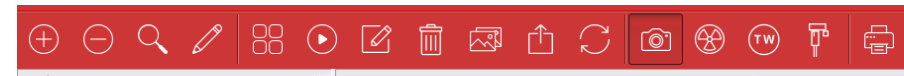

Cada botão contém um ícone e irá mostrar uma mensagem explicativa da função quando o mouse for posicionado em cima.

#### CRIAR UMA NOVA PASTA DE PACIENTE:

Veja os detalhes no item "Nova pasta de paciente".

#### APAGAR UMA CONTA DE PACIENTE:

Selecione a pasta do paciente que deseja apagar clique no botão de apagar e aparecerá a mensagem:

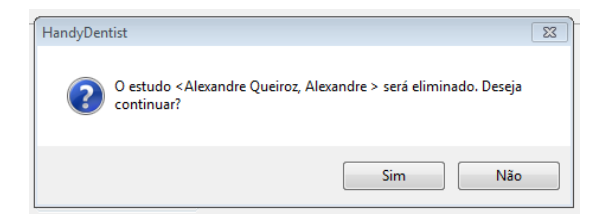

Clique em "Sim" e a ficha do paciente será apagada.

#### PROCURAR PASTAS DE PACIENTES:

Coloque alguma informação para buscar o paciente e clique no botão "Procurar":

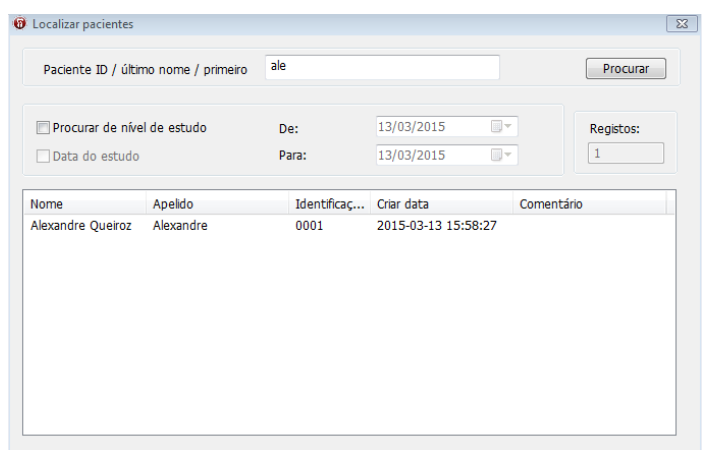

Os nomes achados serão listados.

Nota: O programa mostra até 30 fichas de paciente na tela principal, os outros deverão ser localizados pela ferramenta de busca.

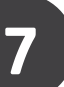

#### EDITAR AS INFORMAÇÕES DO PACIENTE:

Uma janela com as informações editáveis aparecerá:

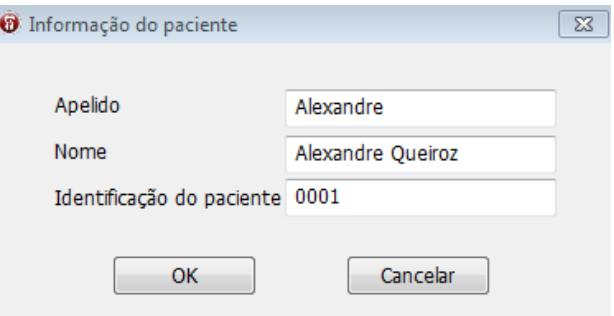

Faça as modificações e clique em "OK" para gravar.

#### MOSTRAR IMAGENS SELECIONADAS:

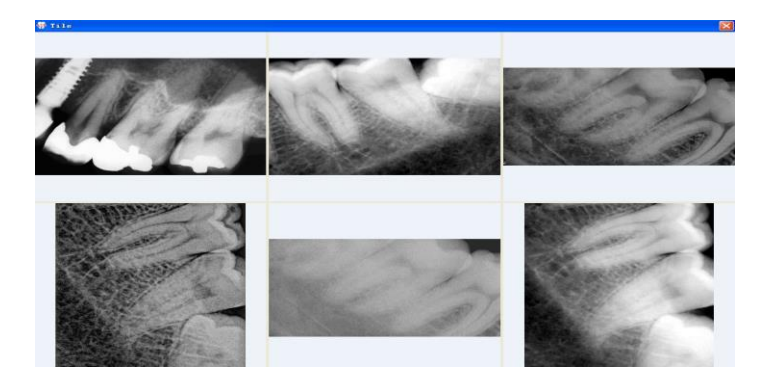

Selecione até seis fotos pressionando a tecla "CTRL" no teclado e clicando nas fotos que deseja exibir. Após escolher as imagens, clique no ícone e as imagens irão aparecer em tela cheia:

Pressione a tecla "ESC" para sair.

#### MOSTRAR TODAS AS IMAGENS (SLIDESHOW):

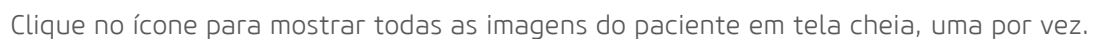

Depois de um intervalo determinado a próxima imagem vai ser mostrada automaticamente.

O intervalo padrão é 3 segundos e pode ser mudado na barra inferior da tela durante a apresentação das imagens:

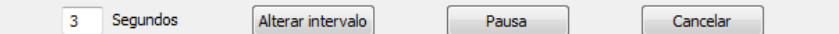

Press "ESC" para sair.

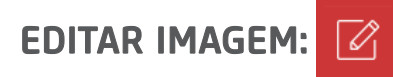

Selecione a imagem e clique no ícone ou dê duplo clique em cima da imagem. Veja detalhes sobre a edição de imagens no item "8.6 Edição de Imagens".

8

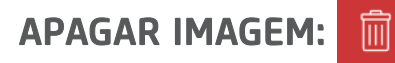

Selecione a imagem que deseja apagar e clique no ícone. A seguinte mensagem será mostrada:

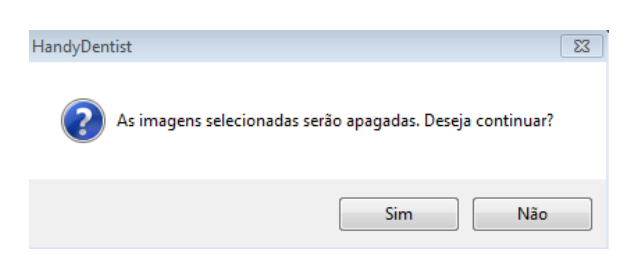

Clique "Sim" para apagar ou "Não" para cancelar.

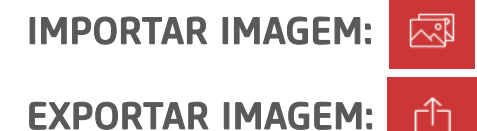

Selecione a imagem e clique no ícone para exportar. **Copiar & Colar:**

Clique com o botão direito na imagem e selecione a opção "Copiar" no menu:

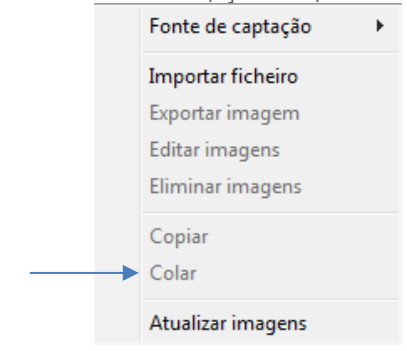

Selecione um quadro vazio no mosaico de fotos, clique com o botão direito e selecione "Colar" no menu.

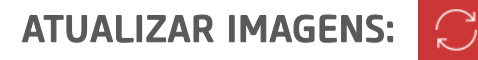

Clique no ícone para atualizar as imagens, ou aperte o botão direito do mouse em cima da imagem e selecione "Atualizar imagens".

#### IMPRIMIR IMAGEM:

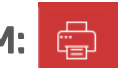

Selecione as fotos que deseja imprimir pressionando a tecla "CTRL" no teclado e clicando nas fotos. Após a seleção, clique no ícone de impressão. O software mostrará a prévia da página antes de imprimir.

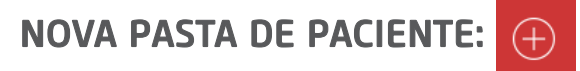

Clique no ícone na barra de ferramentas e selecione a caixa "Novo paciente."

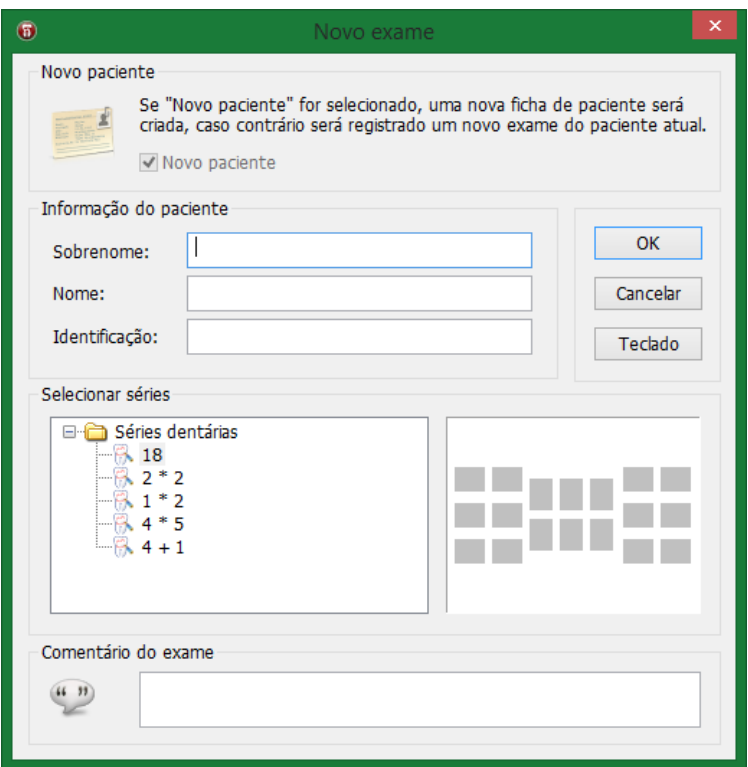

Preencha com as informações do paciente, selecione a série de fotografias e, se desejar, insira comentários sobre o exame.

Clique em "OK".

O software mostrará a tela inicial com o mosaico de fotos escolhido em branco:

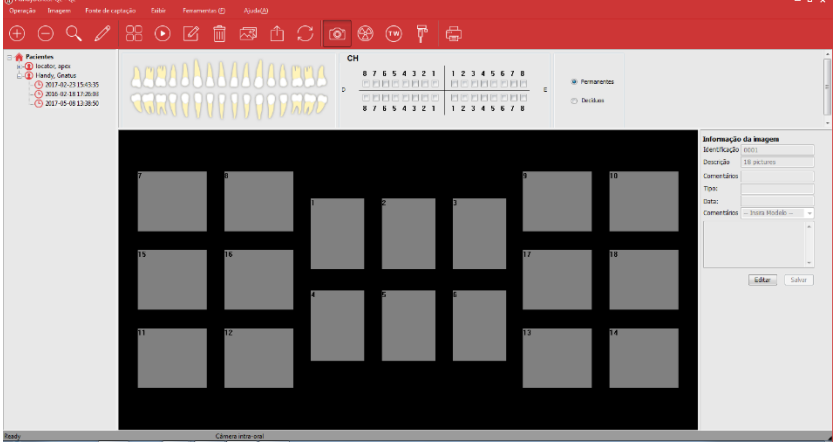

Veja que o nome do paciente aparecerá na área da lista de pacientes e que uma ficha de exame foi criada ligada ao seu nome. Cada ficha de exame é registrada conforme a data e hora de sua criação:

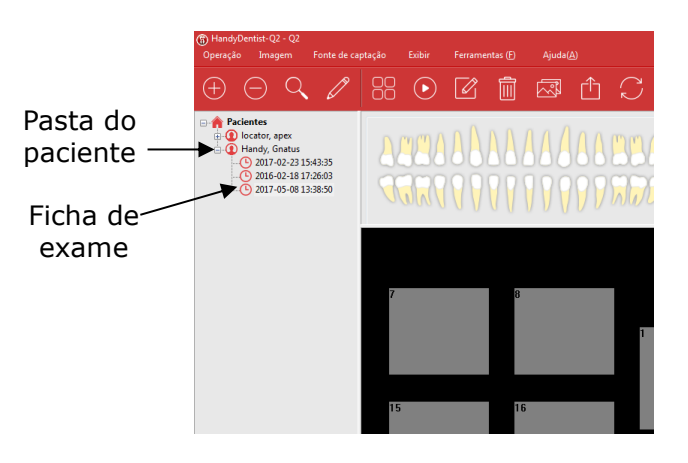

# **AQUISIÇÃO DE IMAGENS USANDO O SENSOR RADIOLÓGICO DIGITAL TIMEX**

Certifique-se que os arquivos de calibração do sensor utilizado estão instalados. Consulte a seção <u>/N Certifique-se que os arquivos de calibração do sensor para de calibração dos arquivos de calibração do Sensor Radiológico Digital TIMEX 1 / 2".<br>"Instalação dos arquivos de calibração do Sensor Radiológico Digital TIMEX</u>

Coloque o sensor dentro de um protetor plástico descartável.

Coloque o software Handy Dentist em modo de captura de raio-X:

- Crie uma pasta de paciente ou selecione alguma ficha de exame já cadastrada.
- Selecione um quadro vazio no mosaico de fotos clicando com o botão esquerdo do mouse:

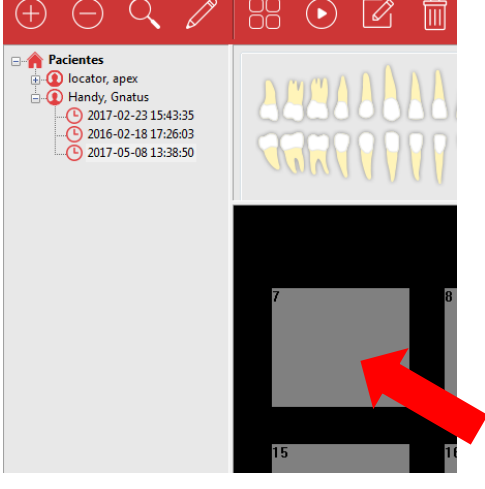

Clique no ícone do sensor radiológico digital:

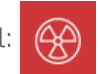

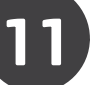

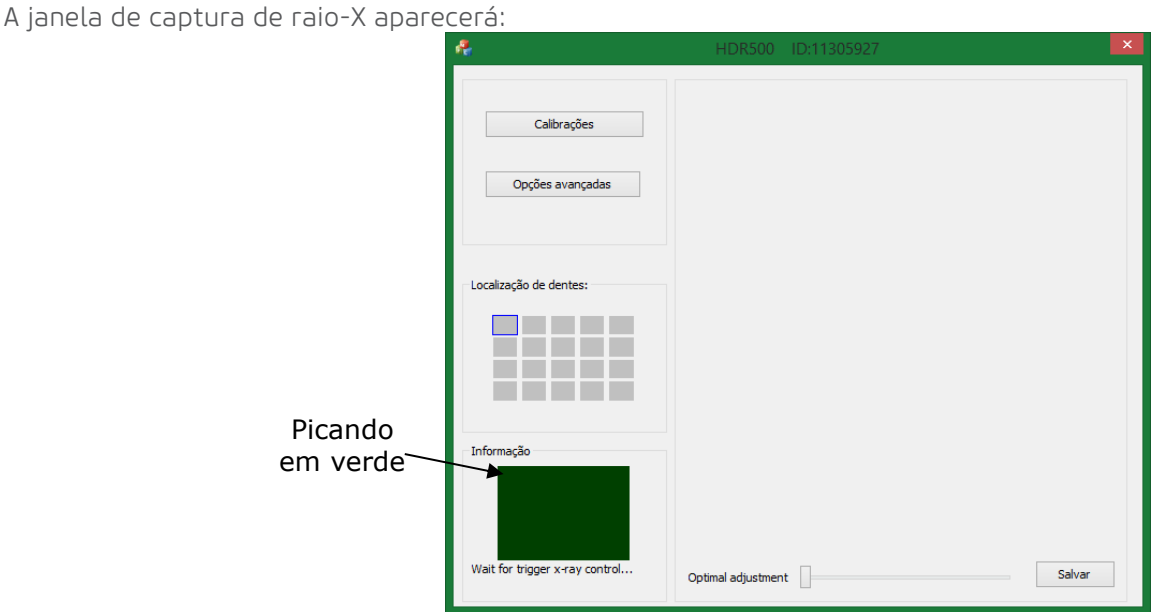

A janela de informação piscará em verde, indicando que o sensor está no modo de captura de raios-X.

Nota: A identificação do sensor que você está usando é mostrada no título da janela de captura. Caso os arquivos de calibração não sejam encontrados, a mensagem de aviso será mostrada conforme a figura abaixo:

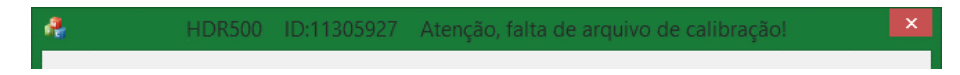

Proceda como indicado na seção "Operação do Sensor Radiológico Digital TIMEX".

Ative o raio-X conforme as instruções do gerador de raios-X utilizado.

O sensor irá detectar os raios-X automaticamente e a janela de informação ficará amarela:

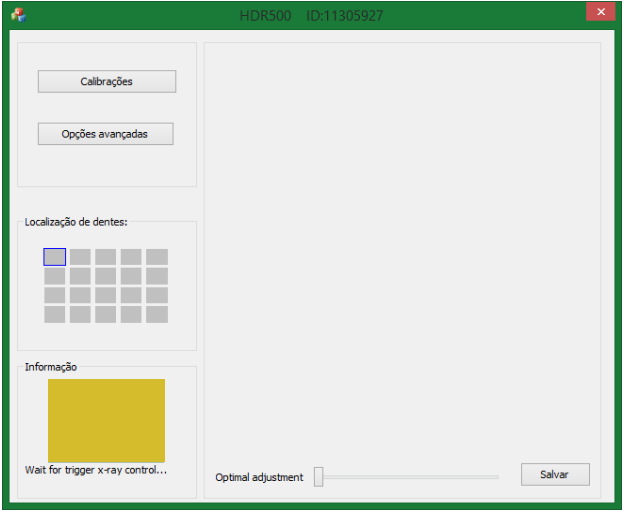

Após dois segundos a imagem capturada aparecerá como mostrado abaixo:

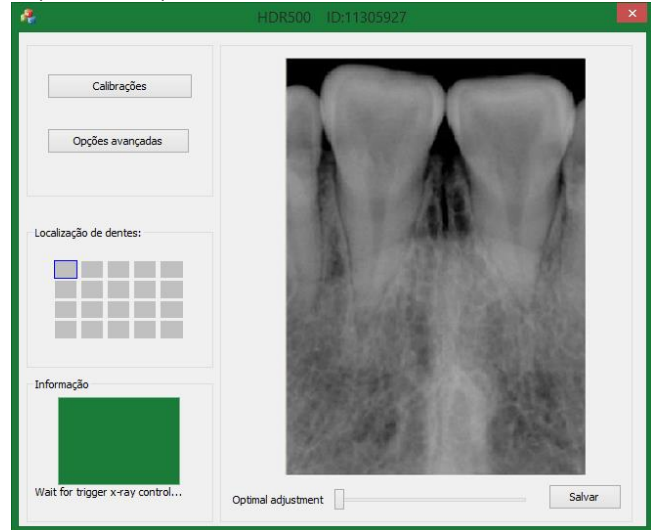

A janela de informação voltará a ficar verde e o usuário poderá capturar outra imagem sem fechar a janela.

As imagens são salvas no software automaticamente.

Veja a qualidade da imagem. Se não estiver satisfatória, reposicione o sensor e/ou o gerador de raio-X e tente novamente. Pode ser também necessário mudar o tempo de exposição do gerador de raios-X. Veja a seção "Solução de problemas" abaixo.

Quando terminar o processo de aquisição de imagens, proceda como indicado na seção "Operação do Sensor Radiológico Digital TIMEX".

Quando o equipamento não estiver em uso desconecte-o da porta USB.

## **AQUISIÇÃO DE IMAGENS UTILIZANDO A CÂMERA DIGITAL TIMEX**

Coloque a câmera dentro de um protetor plástico descartável estéril (já com o cabo de alimentação conectado na parte traseira).

Coloque o software Handy Dentist em modo de captura de imagem:

Crie uma nova pasta de paciente ou selecione alguma ficha de exame já cadastrada

Selecione um quadro vazio no mosaico de fotos clicando com o botão esquerdo do mouse:

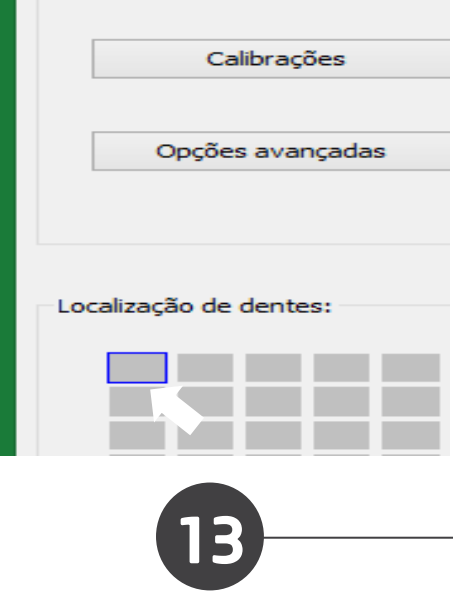

Clique no ícone da câmera digital: ୮ଡୀ

A janela de captura por câmera digital aparecerá:

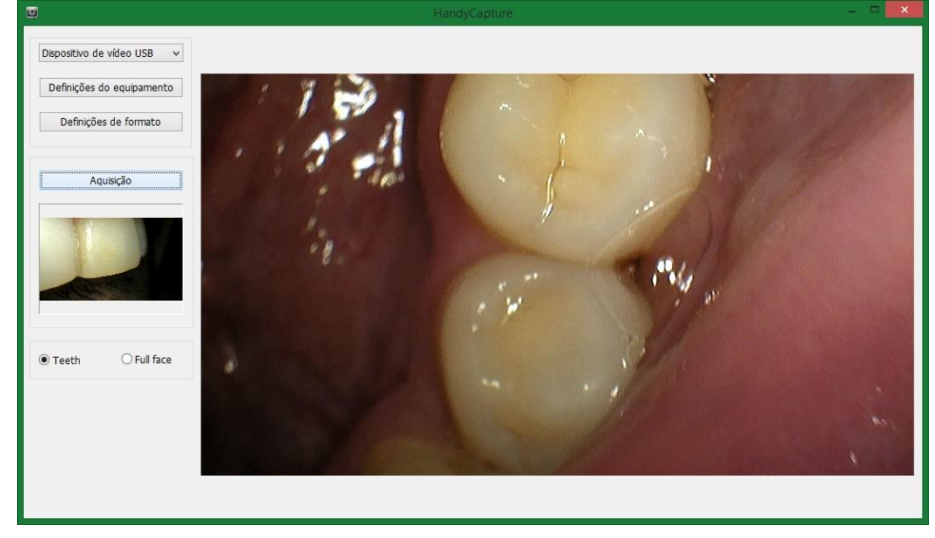

Proceda como indicado na seção "Operação da Câmera Intraoral TIMEX.

O usuário poderá capturar outras imagens sem fechar a janela. As imagens são salvas no software automaticamente.

Após terminar o atendimento desligue o cabo de alimentação da porta USB e remova e descarte o protetor plástico descartável.

# **EDIÇÃO DE IMAGENS:**

Para ativar o editor de imagens, selecione uma imagem do mosaico de fotos e clique no botão de edição de imagem:

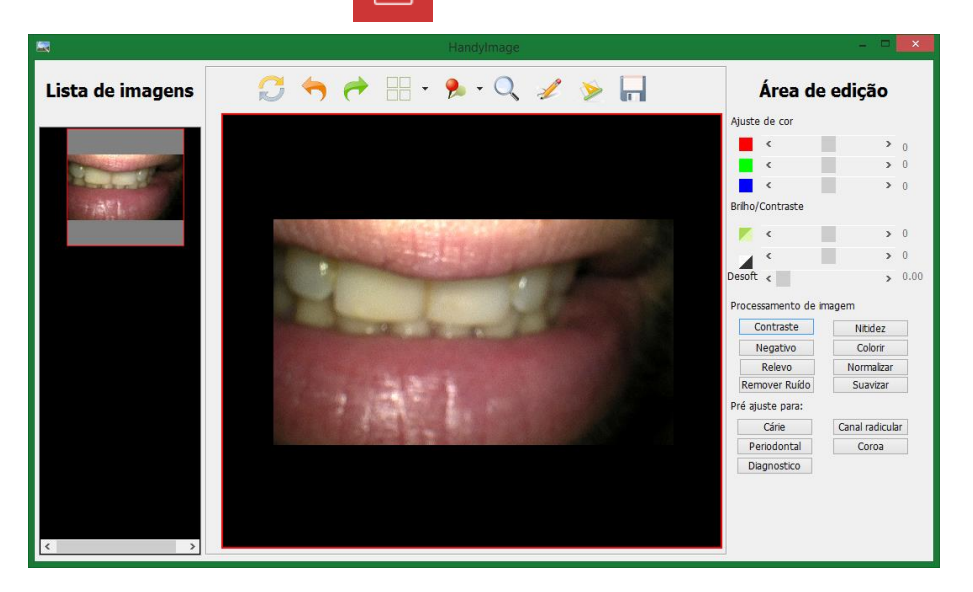

A janela de edição de imagem será mostrada:  $\mathscr{O}_1$ 

Com o editor de imagens do software Handy Dentist pode-se ajustar a cor, brilho, nitidez, ruído, alívio e outros parâmetros dependendo da sua necessidade.

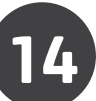

Esta é a barra de ferramentas do editor de imagens:

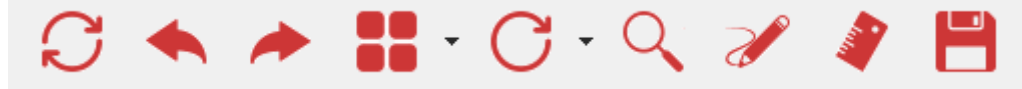

Para utilizar determinada função clique no botão correspondente:

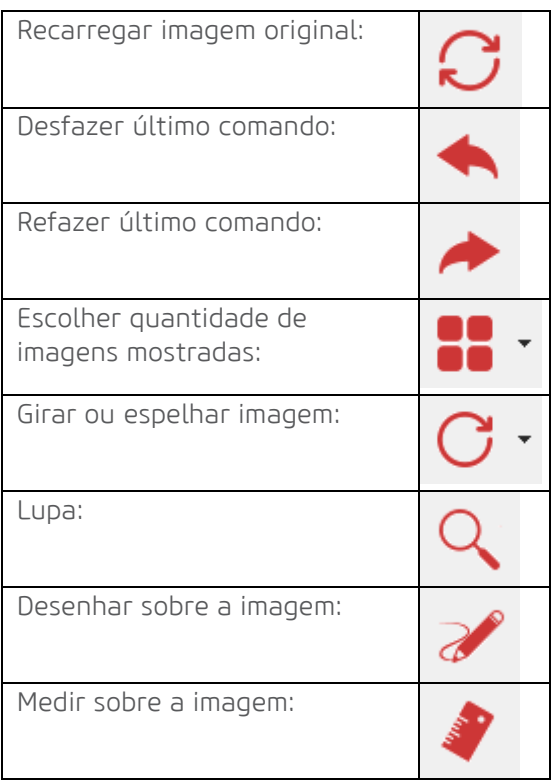

OBSERVAÇÃO: Os desenhos feitos com essa ferramenta não são gravados na imagem. Esta função é usada para fazer marcações na imagem para uma melhor comunicação entre o profissional e o paciente.

Para medir dois pontos na imagem clique no ícone

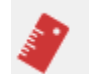

Clique neste ícone e a imagem abaixo irá aparecer:

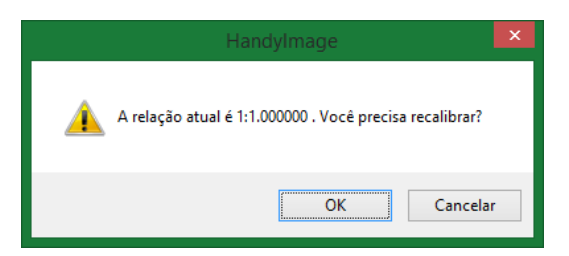

15

Para calibração clique em "ok"

Clique em dois pontos que você conhece a distância real.

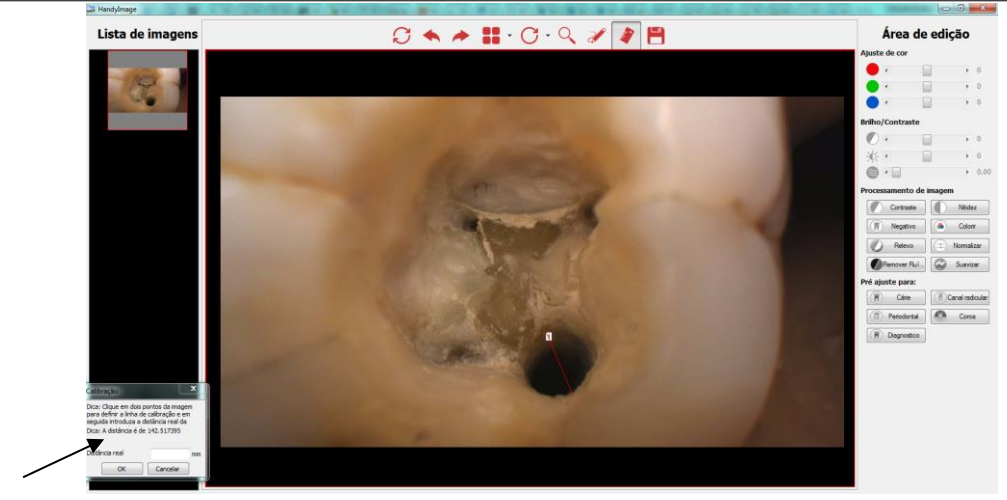

Coloque a distância real em milímetros na janela de calibração e clique em "ok".

Clique com o botão esquerdo do mouse para obter as distâncias dos trechos e com o botão direito do mouse para somar os trechos:

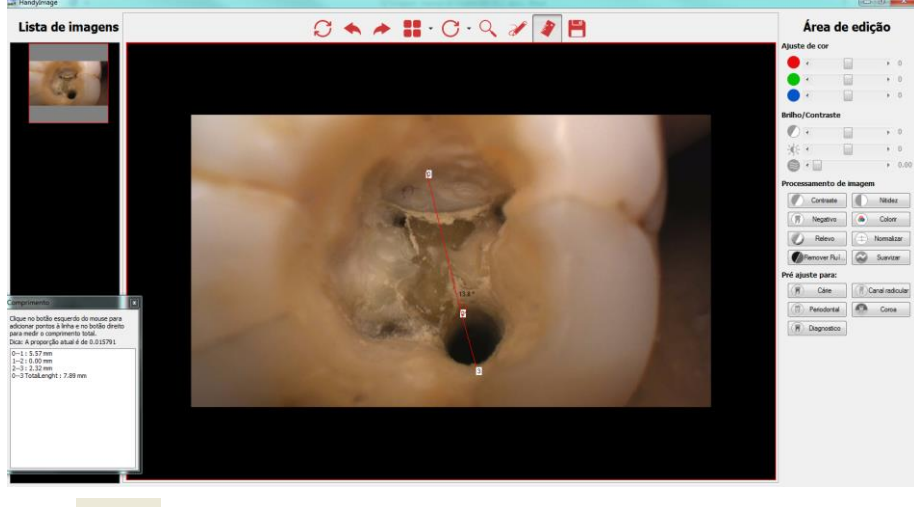

Gravar alterações feitas:

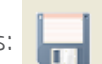

Clique no ícone e confirme para que a edição seja permanente:

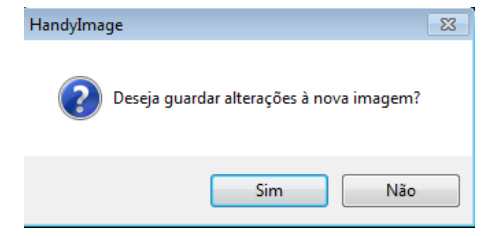

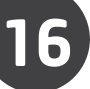

#### Software ÁREA DE EDIÇÃO:

Além dos ajustes de cor, brilho e contraste, existem também alguns efeitos pré-programados que podem ser aplicados quando o botão correspondente for acionado:

Contraste: Aumenta o contraste da imagem. Nitidez: Aumenta a nitidez da imagem. Negativo: Inverte as cores da imagem: imagens negativas aparecem positivas e imagens positivas aparecem negativas. Colorir: Colore a imagem. Relevo: Efeito de alto/baixo relevo. Normalizar: Compensa a falta de claridade. Remover Ruído: Diminui a aparência de granulado. Suavizar: Suaviza contornos.

#### **REGISTRANDO O SOFTWARE HANDY DENTIST**

O software Handy Dentist é instalado no modo de demonstração e é válido por 30 dias. Após esse período o software não funcionará até que o registro seja realizado.

Para registrar, clique em "Ajuda" na barra superior e selecione "Registrar".

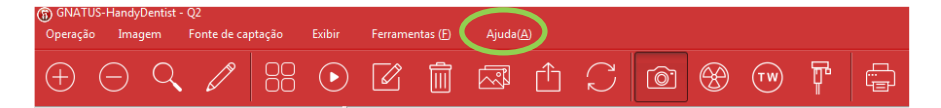

Preencha os campos e depois clique em "Exportar arquivo".

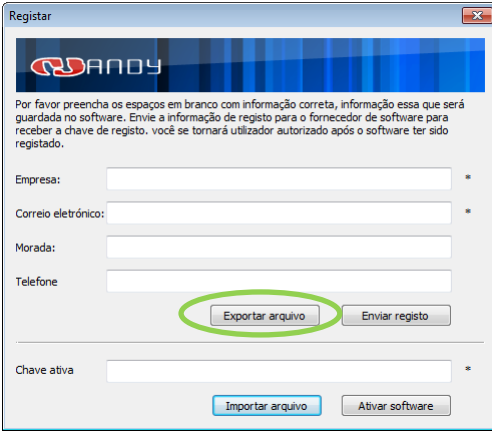

Salve o arquivo em uma pasta conhecida no seu computador.

Envie o arquivo gerado para o endereço: [suporte.tecnico@gnatus.com.br](mailto:suporte.tecnico@gnatus.com.br)

Após o processamento do seu registro você receberá o arquivo da sua chave por e-mail. Esse processo demora normalmente dois dias úteis.

Salve o arquivo em uma pasta conhecida em seu computador.

Clique em "Ajuda" na barra superior e selecione "Registrar".

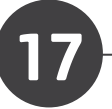

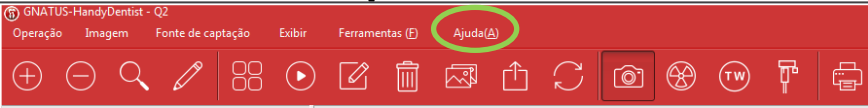

Depois clique em "Importar arquivo", navegue até a pasta onde salvou o arquivo da sua chave, selecione o arquivo e clique em "Ativar software".

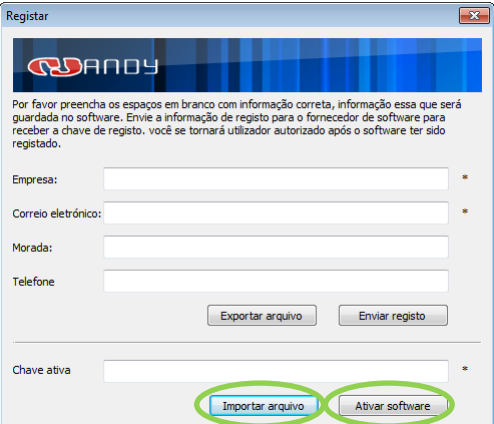

O software mostrará uma mensagem confirmando o registro.

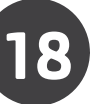

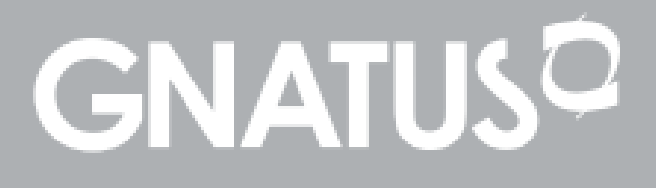